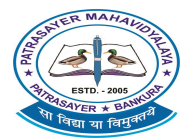

 $(M)$ - 9434189238

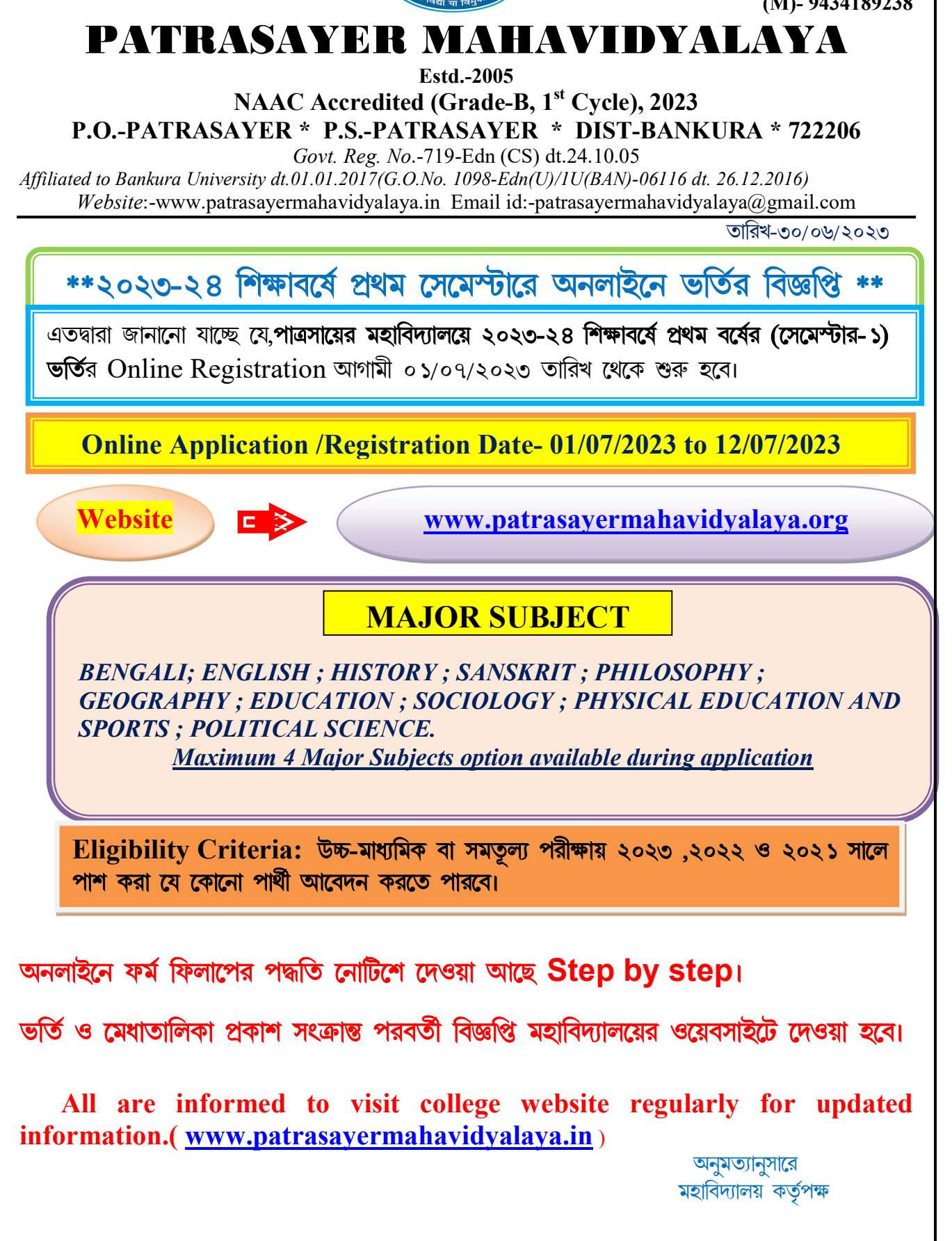

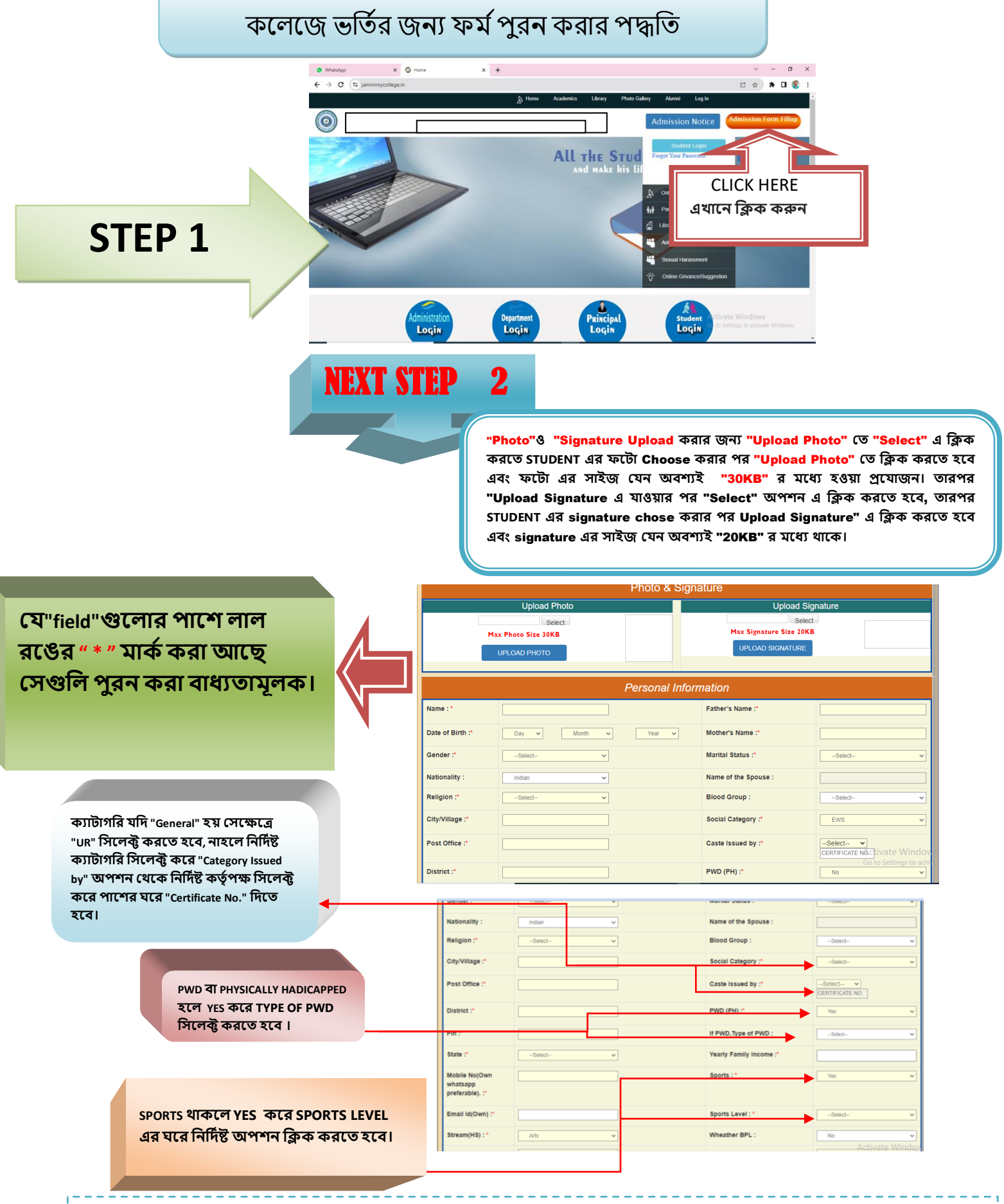

**STEP BY STEP ADMISSION FROM FILL UP PROCESS**

"MOBILE NO & GMAIL " যেটা দেওয়া হবে সেটি তে STUDENT এর রেজিস্ট্রেশান নাম্বার ও পাসওয়ার্ড SMS ও GMAIL এর দ্বারা পৌঁছাবে, **যেটা পনর "STUDENT LOGIN" করনত কানজ াগনব এবং "MOBILE NO & GMAIL " টট েটিক যিওয়া বাঞ্ছেীয়।**

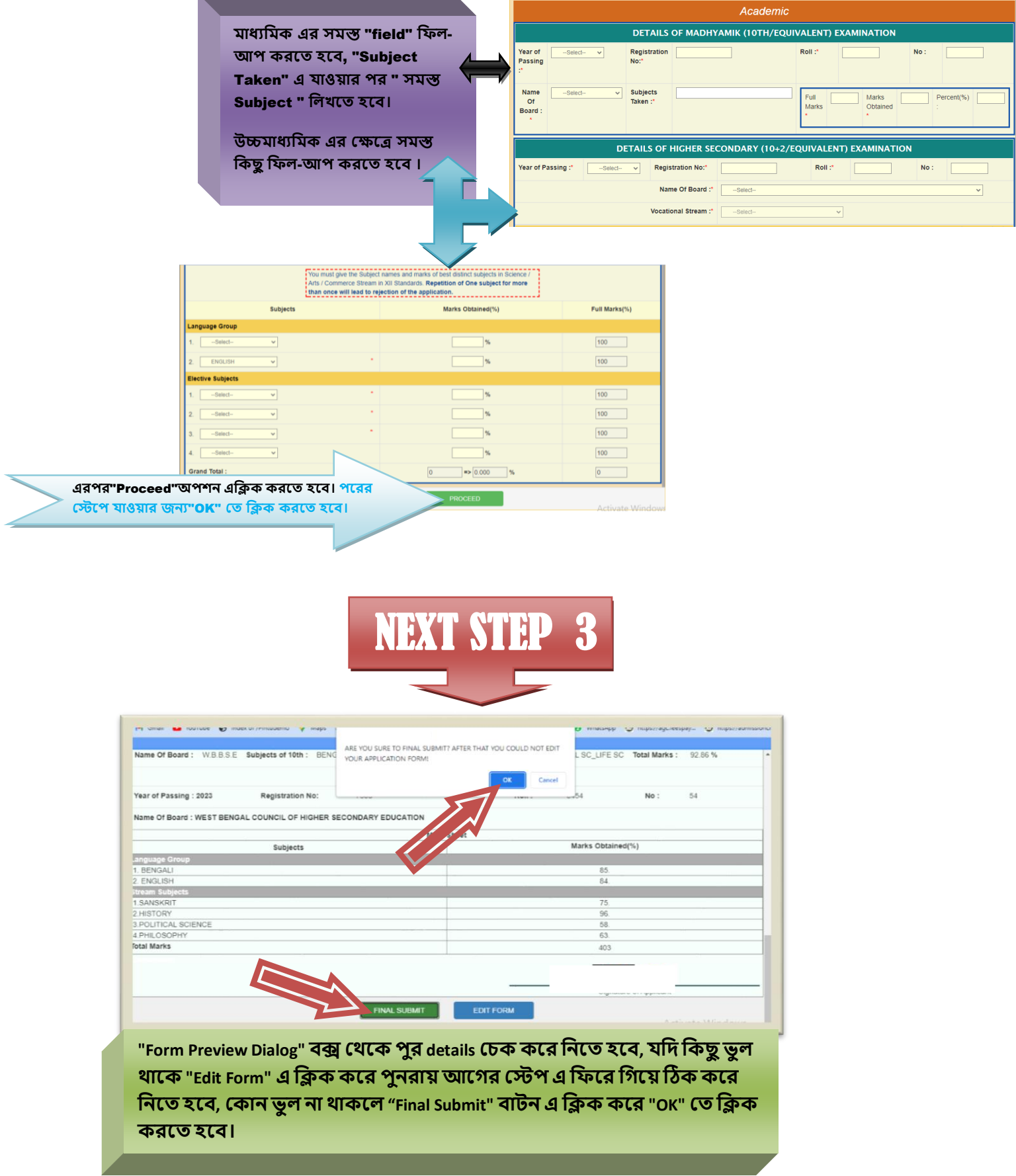

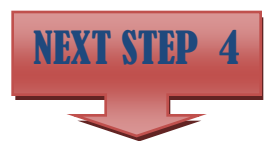

**ফাইো োবক্লমট করার পর প্রনয়াজেীয় র্কু নমন্টে গুক্ল আপন ার্ করনত CHOOSE FILE এ ক্লিক কনর পানে োকা SUBMIT এ করনত হনব । আপন ার্ করা র্কু নমন্টে গুক্ল বক্স এর ক্লেনে যিখা োনব। এই পদ্ধক্লত েম্পূর্ ক হওয়ার পর NEXT এ ক্লিক করনত হনব।**

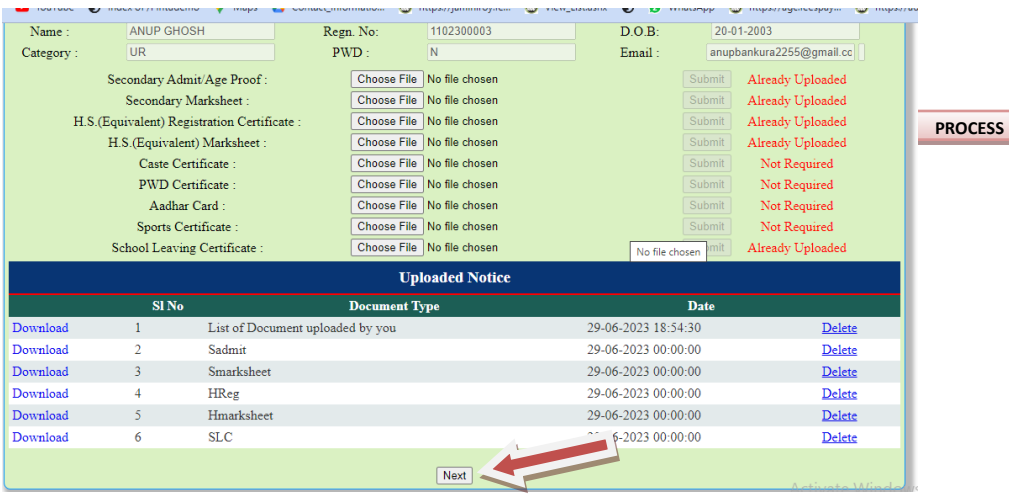

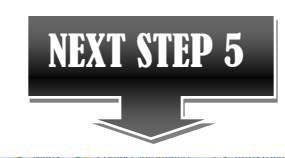

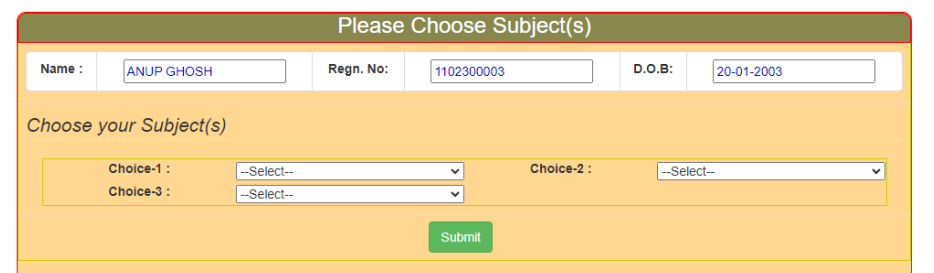

**"CHOOSE YOUR SUBJECT HONOURS SUBJECT (S)"যেনক HONOURS োবনজক্ট CHOOSE কনর SUBMIT এ ক্লিক করন আপোর যরজজনেেে েম্পূর্ কহনব।**

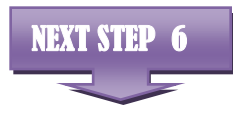

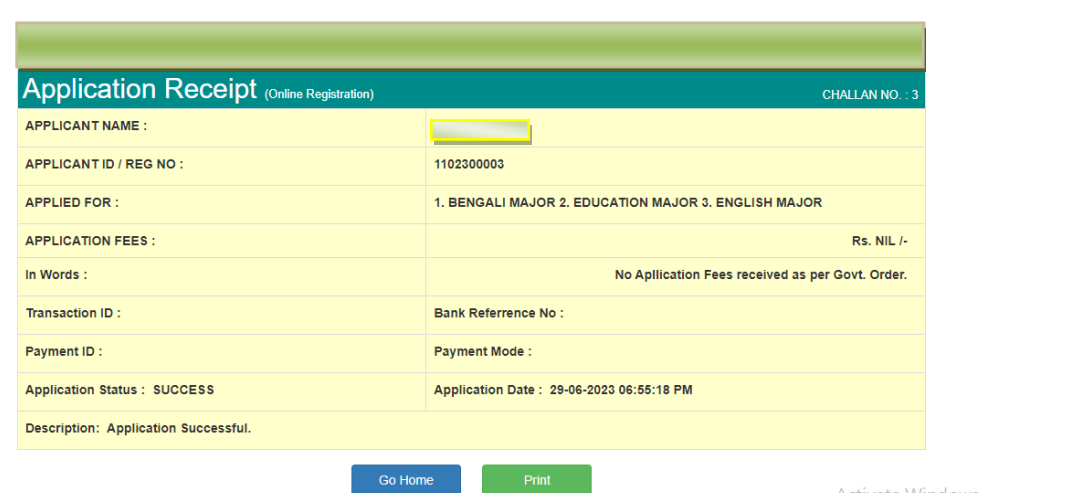

Activate Windows

**GO HOME এ ক্লিক করার পনর "REGISTRATION NO. (USER NAME)" এবং "PASSWORD " ক্লিনয় "LOGIN" করনত হনব। ে্টুনর্ন্ট "LOGIN" করার পর ে্টুনর্ন্ট "PRINT APPLICATION FORM" এ ক্লিক কনর PRINT অপেে এ ক্লিক কনর ক্লেনজর অযাক্লিনকোে ফম কPRINT করনত পারনব।**

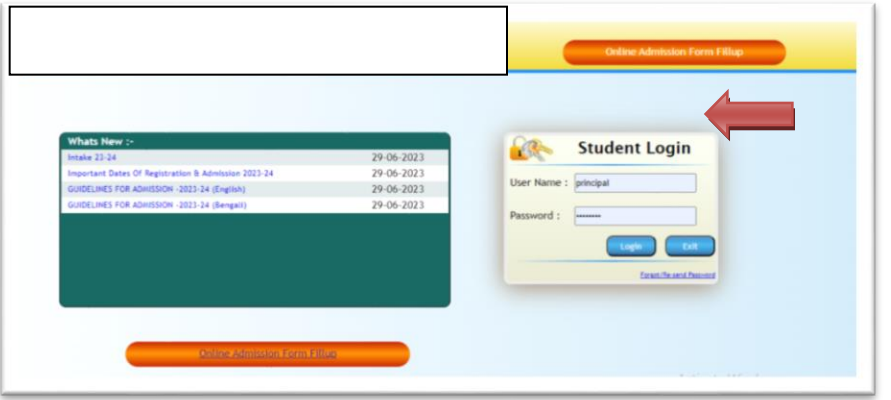